## Config

## **User Guide**

**Issue** 01

**Date** 2023-09-30

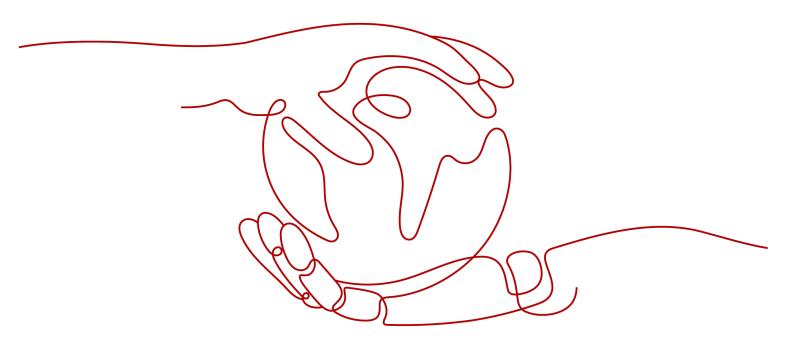

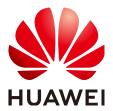

#### Copyright © Huawei Technologies Co., Ltd. 2023. All rights reserved.

No part of this document may be reproduced or transmitted in any form or by any means without prior written consent of Huawei Technologies Co., Ltd.

#### **Trademarks and Permissions**

HUAWEI and other Huawei trademarks are trademarks of Huawei Technologies Co., Ltd. All other trademarks and trade names mentioned in this document are the property of their respective holders.

#### **Notice**

The purchased products, services and features are stipulated by the contract made between Huawei and the customer. All or part of the products, services and features described in this document may not be within the purchase scope or the usage scope. Unless otherwise specified in the contract, all statements, information, and recommendations in this document are provided "AS IS" without warranties, guarantees or representations of any kind, either express or implied.

The information in this document is subject to change without notice. Every effort has been made in the preparation of this document to ensure accuracy of the contents, but all statements, information, and recommendations in this document do not constitute a warranty of any kind, express or implied.

## **Security Declaration**

#### **Vulnerability**

Huawei's regulations on product vulnerability management are subject to "Vul. Response Process". For details about the policy, see the following website: <a href="https://www.huawei.com/en/psirt/vul-response-process">https://www.huawei.com/en/psirt/vul-response-process</a> For enterprise customers who need to obtain vulnerability information, visit: <a href="https://securitybulletin.huawei.com/enterprise/en/security-advisory">https://securitybulletin.huawei.com/enterprise/en/security-advisory</a>

## **Contents**

| 1 My Resource                              | 1  |
|--------------------------------------------|----|
| 1.1 Viewing Resources                      | 1  |
| 1.1.1 Querying All Resources               | 1  |
| 1.1.2 Querying Details About a Resource    | 2  |
| 1.1.3 Filtering Resources                  | 3  |
| 1.1.4 Exporting Resource Information       | 5  |
| 1.2 Viewing Resource Relationships         | ε  |
| 2 Appendix                                 | 9  |
| 2.1 Supported Services and Regions         | g  |
| 2.2 Relationships with Supported Resources | 9  |
| 3 Change History                           | 12 |

## 1 My Resource

## 1.1 Viewing Resources

## 1.1.1 Querying All Resources

#### **Scenarios**

On the **My Resource** page, you can view all resources you have permissions on in your account.

#### **Procedure**

- **Step 1** Log in to the management console.
- **Step 2** Choose **Enterprise** > **Project Management** in the upper right corner of the page.

  If the screen resolution is low, choose **More** > **Enterprise** > **Project Management**.
- **Step 3** On the left of the page, click **My Resources**.

Figure 1-1 My Resources

----End

For details about the services and regions supported by Config, see **Supported Services** and Regions.

### 1.1.2 Querying Details About a Resource

#### **Scenarios**

By default, the **My Resources** page only displays part of resource attributes. You can perform the following operations to view more resource details.

Figure 1-2 Resource List

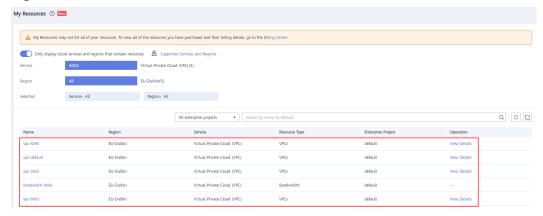

#### **Procedure**

- **Step 1** Log in to the management console.
- **Step 2** Choose **Enterprise** > **Project Management** in the upper right corner of the page.

  If the screen resolution is low, choose **More** > **Enterprise** > **Project Management**.
- **Step 3** On the left of the page, click **My Resources**.

Resource Management

| My Resource 100 | My Resource may not bit all of your resources. To view all of the resources you have purchased and their billing details, ge to the Billing Certac:
| Project Management | Management | Management | Management | Management | Management | Management | Management | Management | Management | Management | Management | Management | Management | Management | Management | Management | Management | Management | Management | Management | Management | Management | Management | Management | Management | Management | Management | Management | Management | Management | Management | Management | Management | Management | Management | Management | Management | Management | Management | Management | Management | Management | Management | Management | Management | Management | Management | Management | Management | Management | Management | Management | Management | Management | Management | Management | Management | Management | Management | Management | Management | Management | Management | Management | Management | Management | Management | Management | Management | Management | Management | Management | Management | Management | Management | Management | Management | Management | Management | Management | Management | Management | Management | Management | Management | Management | Management | Management | Management | Management | Management | Management | Management | Management | Management | Management | Management | Management | Management | Management | Management | Management | Management | Management | Management | Management | Management | Management | Management | Management | Management | Management | Management | Management | Management | Management | Management | Management | Management | Management | Management | Management | Management | Management | Management | Management | Management | Management | Management | Management | Management | Management | Management | Management | Management | Management | Management | Management | Management | Management | Management | M

Figure 1-3 My Resources

**Step 4** On the **My Resources** page, click the name of a target resource.

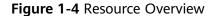

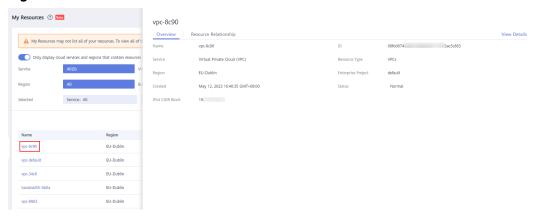

**Step 5** Click **View Details** in the upper right corner of the **Resource Overview** area to go to the console of the corresponding cloud service and view resource details.

Alternatively, in the resource list, click **View Details** in the **Operation** column to view resource details.

----End

### 1.1.3 Filtering Resources

#### **Scenarios**

You can enter a search option in the search box provided in the middle of the **My Resources** page to search for your resources.

#### **Supported Filter Criteria**

Table 1-1 Supported filter criteria

| Filter Criteria | Description                                                                               |  |
|-----------------|-------------------------------------------------------------------------------------------|--|
| Name            | Enter a name in the search box for a fuzzy search. The resource name is case-insensitive. |  |

| Filter Criteria    | Description                                                                                                    |
|--------------------|----------------------------------------------------------------------------------------------------|
| Resource ID        | Enter a resource ID in the search box for a fuzzy search.<br>The resource ID is case-sensitive.                                                             |
| Tags               | If you select <b>Tags</b> as a search criterion, <b>Tag key</b> and <b>Tag value</b> are displayed in sequence, and you need to select a tag key and value. |
| Enterprise Project | Select an enterprise project from the drop-down list. Resources in the enterprise project are automatically displayed in the resource list.                 |

#### ■ NOTE

You need to **Enabling the enterprise project function** before filtering resources by enterprise project.

#### **Procedure**

- **Step 1** Log in to the management console.
- **Step 2** Choose **Enterprise** > **Project Management** in the upper right corner of the page.

  If the screen resolution is low, choose **More** > **Enterprise** > **Project Management**.
- **Step 3** On the left of the page, click **My Resources**.

Figure 1-5 My Resources

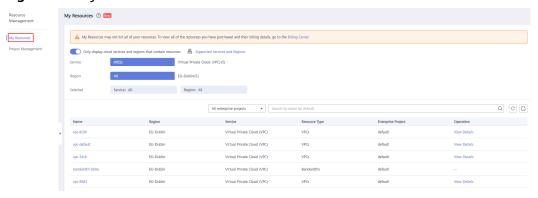

**Step 4** Enter an enterprise project, a resource name, a resource ID, or a tag in the search box provided in the middle of the **My Resources** page to search for your resources.

Figure 1-6 Filtering Resources

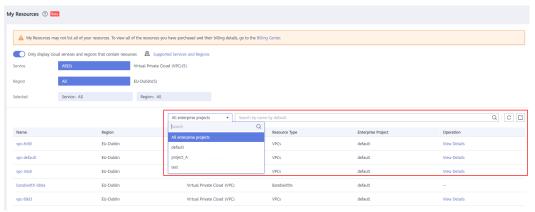

Step 5 Click Q.

----End

## 1.1.4 Exporting Resource Information

#### **Scenarios**

You can export the information about filtered resources.

#### **Procedure**

- **Step 1** Log in to the management console.
- **Step 2** Choose **Enterprise** > **Project Management** in the upper right corner of the page.

  If the screen resolution is low, choose **More** > **Enterprise** > **Project Management**.
- Step 3 On the left of the page, click My Resources.

Figure 1-7 My Resources

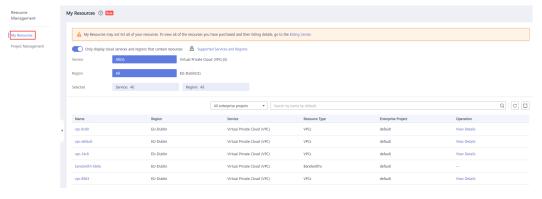

**Step 4** Enter a search option in the search box provided in the middle of the **My Resources** page and click 

On the right.

You can filter resources by enterprise project, name, resource ID, and tag.

Figure 1-8 Filtering Resources

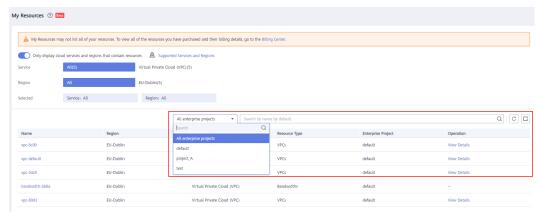

**Step 5** Click to export information about filtered resources.

Figure 1-9 Exporting Resource Information

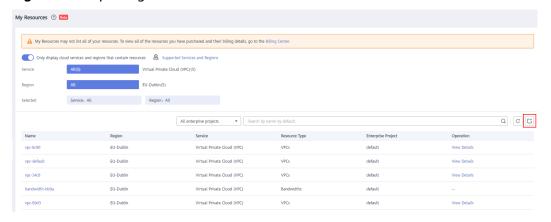

----End

□ NOTE

The exported file is an Excel file and contains some common attributes of all resources.

## 1.2 Viewing Resource Relationships

You can view different relationships between your resources. For example, a resource relationship can be described as an EVS disk is attached to an ECS, or an ECS is inside a VPC.

For details, see **Relationships with Supported Resources**.

#### **Scenarios**

View the associated resources of all your resources and their dependencies.

#### **Procedure**

- **Step 1** Log in to the management console.
- **Step 2** Choose **Enterprise** > **Project Management** in the upper right corner of the page.

  If the screen resolution is low, choose **More** > **Enterprise** > **Project Management**.
- **Step 3** On the left of the page, click **My Resources**.

By default, the **My Resources** page displays the services for which you have resources. To view all the services supported by Config, you can disable **Only display cloud services and regions that contain resources**.

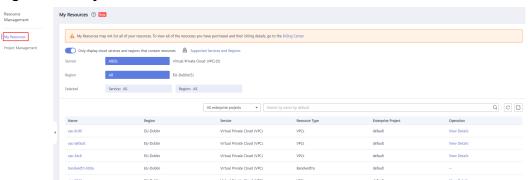

Figure 1-10 My Resources

- **Step 4** On the **My Resources** page, click the name of a target resource.
- **Step 5** Choose the **Resource Relationship** tab to view relationships between resources.
- **Step 6** In the upper right corner of the **Resource Relationship** tab, you can switch to display resource relationships in a list or topology view.

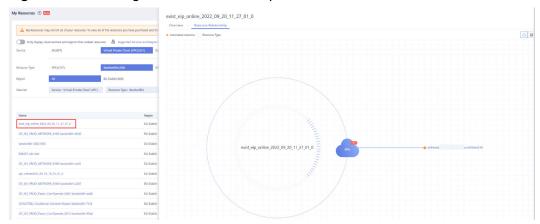

Figure 1-11 Viewing resource relationships

----End

#### **◯** NOTE

To view details about the resources associated with the resource you are querying, you need to obtain the permissions required for accessing the associated resources. Then you can click the name of an associated resource to switch to its details page.

For details about resource permissions, see **permission management**.

On the **Resource Relationship** tab, you can click the name of a resource to view resource overview, resource relationships

## 2 Appendix

## 2.1 Supported Services and Regions

To see services and regions supported by Config, sign in to the console and click **Supported Services and Regions** in the **My Resource** page. The supported services and regions are displayed.

My Resources © 
All Supported Services and regions that contain resources Absproach and their billing details, go to the Billing Center.

Service All(S) Virtual Private Cloud (VPC)(S) Eastic Cloud Server (ECS)

More 

Region All EU-Outlin(S)

Selected Service: All Region: All

All enterprise projects 

All enterprise projects 
Resource Type

Enterprise Project Operation

ypc-8c/30 EU-Outlin Wirtual Private Cloud (VPC) WPCs default View Details

ypc-34c/8 EU-Outlin Wirtual Private Cloud (VPC) VPCs default View Details

Figure 2-1 Viewing supported services and regions

## 2.2 Relationships with Supported Resources

**Table 2-1** Relationships with supported resources

| Service | Resource<br>Type | Relationship  | Related<br>Service | Related<br>Resource<br>Type |
|---------|------------------|---------------|--------------------|-----------------------------|
| ECS     | ECSs             | isContainedIn | VPC                | VPCs                        |
|         |                  | isAttachedTo  | VPC                | EIPs                        |
|         |                  | EVS           | Disks              |                             |

| Service          | Resource<br>Type | Relationship     | Related<br>Service | Related<br>Resource<br>Type |
|------------------|------------------|------------------|--------------------|-----------------------------|
|                  |                  | isAssociatedWith | VPC                | Security<br>groups          |
|                  |                  |                  | IMS                | Images                      |
| BMS              | BMSs             | isContainedIn    | VPC                | VPCs                        |
|                  |                  | isAttachedTo     | VPC                | EIPs                        |
|                  |                  | isAttachedTo     | EVS                | Disks                       |
|                  |                  | isAssociatedWith | VPC                | Security<br>Groups          |
|                  |                  |                  | IMS                | Images                      |
| VPC              | VPCs             | contains         | ECS                | ECSs                        |
|                  |                  |                  | BMS                | BMSs                        |
|                  |                  |                  | VPC                | EIPs                        |
|                  | Security         | isAssociatedWith | ECS                | ECSs                        |
|                  | groups           |                  | BMS                | BMSs                        |
|                  | Bandwidths       | contains         | VPC                | EIPs                        |
| E                | EIPs             | isContainedIn    | VPC                | VPCs                        |
|                  |                  |                  | VPC                | Bandwidth<br>s              |
|                  |                  | isAttachedTo     | ECS                | ECSs                        |
|                  |                  |                  | BMS                | BMSs                        |
|                  |                  |                  | NAT<br>Gateway     | Public NAT<br>Gateway       |
| EVS              | Volumes          | isAttachedTo     | ECS                | ECSs                        |
|                  |                  |                  | BMS                | BMSs                        |
| IMS              | Images           | isAssociatedWith | ECS                | ECSs                        |
|                  |                  |                  | BMS                | BMSs                        |
| GaussDB<br>NoSQL | Instances        | contains         | GaussDB<br>NoSQL   | Nodes                       |
|                  | Nodes            | isContainedIn    | GaussDB<br>NoSQL   | Instances                   |
| GaussDB          | Instances        | contains         | GaussDB            | Nodes                       |

| Service     | Resource<br>Type      | Relationship  | Related<br>Service | Related<br>Resource<br>Type |
|-------------|-----------------------|---------------|--------------------|-----------------------------|
|             | Nodes                 | isContainedIn | GaussDB            | Instances                   |
| NAT Gateway | Public NAT<br>Gateway | isAttachedTo  | VPC                | EIPs                        |
| CCE         | Nodes                 | isContainedIn | CCE                | Clusters                    |
|             | Clusters              | contains      | CCE                | Nodes                       |

# 3 Change History

| Released On | Description                               |
|-------------|-------------------------------------------|
| 2023-09-30  | This issue is the first official release. |